# **Creating a Quiz**

#### Concept

A strength of Adobe Presenter is its ability to administer quizzes within a PowerPoint presentation. Quizzes can be graded or "survey" (there is no correct answer), and can consist of several different types of questions. To record scores from quizzes, it is recommended that Adobe Connect be used to house the presentation. Please see the document called "Publishing to Adobe Connect" and the chapter on Adobe Connect for information on how to use it with your Adobe Presenter presentations. This topic will explain how to create a quiz and apply settings for its use in Adobe Connect.

#### Procedure

Begin by opening a PowerPoint presentation.

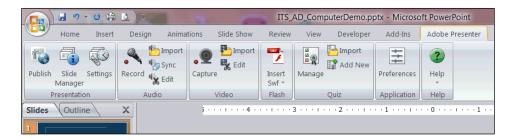

| Step | Action                                             |  |
|------|----------------------------------------------------|--|
| 1.   | Activate the Adobe Presenter tab.                  |  |
|      | To create a quiz, click the <b>Add New</b> button. |  |

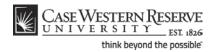

### Information Technology Services Reference Guide Creating a Quiz

| D | e riesenter - Quiz i                                                                                                    | vianager                |                          |        |
|---|----------------------------------------------------------------------------------------------------|-------------------------|--------------------------|--------|
|   | Adobe Presenter -                                                                                                    | New Quiz                | The second               | X      |
|   | Quiz Settings           Select settings for the quiz such as name, allowing backward movement, and showing a score at the end of the quiz. |                         |                          |        |
| q | Quiz Settings Pass or F                                                                                                    | ail Options             |                          |        |
|   | Quiz                                                                                                    |                         |                          |        |
| l | Name:                                                                                                    | Quiz                    |                          |        |
| I | Required:                                                                                                    | Optional - the user can | skip this quiz           | •      |
|   | Settings                                                                                                    |                         |                          |        |
| I | Allow backward r                                                                                                    | novement                |                          |        |
|   | Allow user to rev                                                                                                    | iew quiz                | Question Review Messages |        |
|   | Include instructio                                                                                                    | ons slide               |                          |        |
|   | Show score at er                                                                                                    | nd of quiz              | Quiz Result Messages     |        |
|   | Show questions i                                                                                                    | in outline              |                          |        |
|   | Shuffle question:                                                                                                    | 5                       | Group Quiz Questions     |        |
|   | Shuffle answers                                                                                                    |                         |                          |        |
|   | (2) Help                                                                                                    |                         | ОК                       | Cancel |

| Step | Action                                                                                                    |  |
|------|----------------------------------------------------------------------------------------------------|--|
| 2.   | The New Quiz window appears.                                                                                                    |  |
|      | Begin by entering a name for your quiz into the <b>Name</b> field.                                                                                                    |  |
| 3.   | The <b>Required</b> field gives you the option of making the quiz optional or required.<br>You can also require that students pass the quiz in order to continue the<br>presentation, or require that they answer all questions before continuing.                                       |  |
| 4.   | You can select settings for your quiz to further define how students interact with<br>it. For instance, it is a default setting to allow students to go backwards in the quiz<br>or review the quiz. You can remove the checkmarks next to those options to<br>disable those attributes. |  |
| 5.   | Students are given feedback for each question unless otherwise specified.<br>Click the <b>Question Review Messages</b> button to see the messages they will receive.<br>Question Review Messages                                                                                         |  |

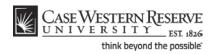

| Adobe Presenter - Question Review Messages |                                               |  |  |
|--------------------------------------------|-----------------------------------------------|--|--|
| Review feed                                | back messages                                 |  |  |
| Correct:                                   | You answered this correctly!                  |  |  |
| Incomplete                                 | : You did not answer this question completely |  |  |
| Incorrect:                                 | Your answer:                                  |  |  |
|                                            | The correct answer is:                        |  |  |
| ·                                          |                                               |  |  |
| (2) Help                                   | OK Cancel                                     |  |  |

| Step | Action                                                                                                    |  |
|------|----------------------------------------------------------------------------------------------------|--|
| 6.   | The Question Review Messages window appears. It displays the messages that students will receive for correct, incomplete, and correct answers. You can make changes to these responses as you desire.<br>Click the <b>OK</b> button to confirm the selections or changes. |  |
|      | ОК                                                                                                    |  |
| 7.   | At the end of the quiz, students will be presented with their score results.                                                                                                    |  |
|      | Click the <b>Quiz Result Messages</b> button to see the messages they will receive.<br>Quiz Result Messages                                                                                                    |  |

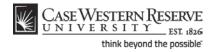

### Information Technology Services Reference Guide Creating a Quiz

| Adobe Presenter -                                                                                   | Quiz Result Message | s  | x      |
|----------------------------------------------------------------------------------------------------|---------------------|----|--------|
| Quiz Result Messages<br>Select message and score options that appear when users complete a<br>quiz. |                     |    |        |
| Messages                                                                                            |                     |    |        |
| Pass message:                                                                                       | Passed              |    | *<br>* |
| 📝 Fail message:                                                                                     | Failed              |    |        |
| Score                                                                                               |                     |    |        |
| Display score (e                                                                                    | g., 70 out of 100)  |    |        |
| Display percent score (e.g., 70%)                                                                   |                     |    |        |
| Help                                                                                                |                     | ОК | Cancel |

| Step                                                                                                    | Action                                                                                                    |
|----------------------------------------------------------------------------------------------------|----------------------------------------------------------------------------------------------------|
| 8.                                                                                                    | The Quiz Result Messages window appears. The responses that students will receive when they pass or fail the quiz are displayed. You can change the responses as you desire. |
| There are options for displaying students' scores, as well. You can choose the display the score, percentage correct, or tally of correct questions on the streview slide. |                                                                                                    |
|                                                                                                    | Click the <b>OK</b> button to confirm your changes and/or selections.                                                                                                    |
| 9.                                                                                                    | Click the <b>Pass or Fail Options</b> to determine passing and failing scores for the quiz.<br>Pass or Fail Options                                                          |

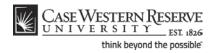

| pe Fresenter - Qui                                                                                                    | z wanayer                                                                                                    |  |  |
|----------------------------------------------------------------------------------------------------|----------------------------------------------------------------------------------------------------|--|--|
| Adobe Presenter                                                                                                    | - New Quiz                                                                                                    |  |  |
| Pass or Fail Options<br>Set options for determining a passing score and what actions take place if the user<br>passes or fails the quiz. |                                                                                                    |  |  |
| Quiz Settings Pass                                                                                                    | or Fail Options                                                                                                    |  |  |
| Pass/Fail options                                                                                                    | or more of total score to pass                                                                                         |  |  |
|                                                                                                    | 0     improvement of total score to pass (Maximum score: 0)     Note: Maximum score is the sum of all weighted scores. |  |  |
| If passing grade                                                                                                    |                                                                                                    |  |  |
| Action:<br>Go to next slide:                                                                                                    | Go to next slide                                                                                                    |  |  |
| If failing grade                                                                                                    |                                                                                                    |  |  |
| Allow user:                                                                                                    | 1 Attempts or Infinite attempts                                                                                        |  |  |
| Action:                                                                                                    | Go to next slide                                                                                                    |  |  |
| Go to next slide:                                                                                                    |                                                                                                    |  |  |
| Help                                                                                                    | OK Cancel                                                                                                    |  |  |

| Step | Action                                                                                 |
|------|----------------------------------------------------------------------------------------|
| 10.  | Under Pass/Fail options, indicate a passing percentage or score.                       |
| 11.  | When you have confirmed or changed your Pass/Fail options, click the <b>OK</b> button. |

| 🛃 Adobe Presenter - Quiz Manager                                                                      |                                                                  |
|----------------------------------------------------------------------------------------------------|------------------------------------------------------------------|
| Quizzes<br>Add and manage quizzes and questions in the presentation.                                  | 1-                                                               |
| Quizzes Output Options Reporting Default Labels Appearance                                            |                                                                  |
| Add Quiz Add Question Group Add Question -                                                            |                                                                  |
| Computer Quiz<br>Type: Optional<br>Shuffie Questions: Yes                                             | Number of Questions: 1<br>Total Points: 10<br>Passing Score: 80% |
| Allow Quiz Review: Yes  Multiple choice  Multiple choice  Type: Graded  Number of Attenots Allowed: 1 | Points: 10<br>Report: Yes<br>Edit Delete                         |
|                                                                                                    |                                                                  |
|                                                                                                    |                                                                  |
|                                                                                                    |                                                                  |
|                                                                                                    |                                                                  |
|                                                                                                    |                                                                  |
| Help                                                                                                  | OK Cancel                                                        |

| Step | Action                                                                          |
|------|---------------------------------------------------------------------------------|
| 12.  | You are returned to the Quiz Manager window.<br>Click the <b>Reporting</b> tab. |

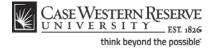

## Information Technology Services Reference Guide Creating a Quiz

| 🐔 Adobe Presenter - Quiz Manager                                                                                  |                                         |  |  |
|----------------------------------------------------------------------------------------------------|-----------------------------------------|--|--|
| Reporting<br>Establish how the presentation will report quiz results to your Learning Management<br>System (LMS). |                                         |  |  |
| Quizzes Output Options Reporting Default Labels App                                                               | earance                                 |  |  |
| Enable reporting for this presentation                                                                            |                                         |  |  |
| Learning Management System (LMS)                                                                                  | Report Pass or Fail                     |  |  |
| Adobe Connect Pro                                                                                                 | Report Complete/Incomplete              |  |  |
| AICC                                                                                                    | Report Pass/Fail                        |  |  |
| SCORM Manifest                                                                                                    | Report status as defined by report data |  |  |
| Choose report data                                                                                                | Report Score to LMS as                  |  |  |
| Report to Adobe Connect Pro                                                                                       | Score                                   |  |  |
| Report quiz results only                                                                                          | Percent                                 |  |  |
| Report user access only                                                                                           |                                         |  |  |
| Report quiz results and slide views                                                                               | Reporting Level                         |  |  |
| Report slide views only                                                                                           | Only report the score                   |  |  |
|                                                                                                    | Report interactions and the score       |  |  |
| Slide View Completion: 100 💉 %                                                                                    | Advanced                                |  |  |
|                                                                                                    | LMS Customization Settings Settings     |  |  |
|                                                                                                    |                                         |  |  |
|                                                                                                    |                                         |  |  |
|                                                                                                    |                                         |  |  |
| Pelp                                                                                                    | OK Cancel                               |  |  |

| Step | Action                                                                                                    |
|------|----------------------------------------------------------------------------------------------------|
| 13.  | The Reporting tab contains settings that are needed to record quiz scores.                                                                                                    |
|      | Ensure that the first checkbox, <b>Enable reporting for this presentation</b> , is checked.<br>In the "Learning Management System (LMS)" group box, select <b>Adobe Connect</b>                                                                 |
|      | Pro.                                                                                                    |
| 14.  | In the <b>Choose report data</b> group box, ensure that <b>Report to Adobe Connect Pro</b> is selected. Choose report data <ul> <li>© Report to Adobe Connect Pro</li> </ul>                                                                    |
| 15.  | Click the <b>OK</b> button.                                                                                                    |
| 16.  | This completes the process of creating a quiz using Adobe Presenter.<br>Please refer to the topic called <b>Creating Quiz Questions</b> for directions on inserting<br>questions into your PowerPoint presentation.<br><b>End of Procedure.</b> |

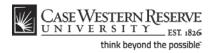